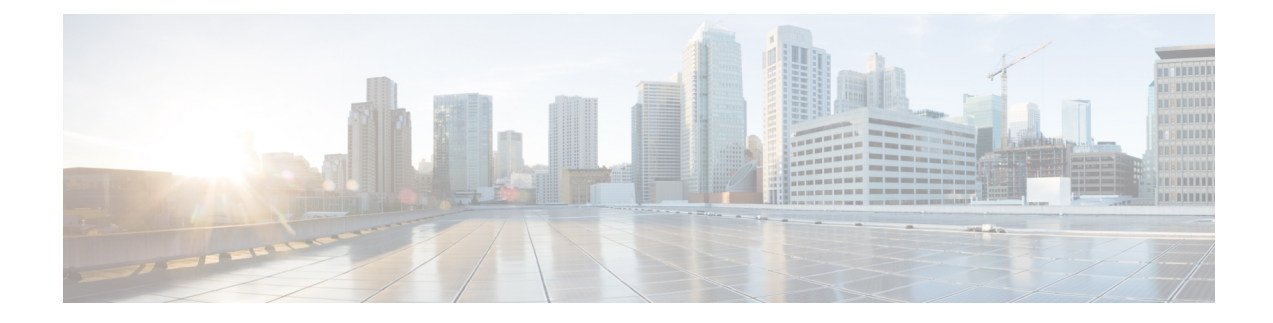

# **Initial Configuration for the Switch**

- Options for Initial [Configuration,](#page-0-0) on page 1
- [Configuring](#page-0-1) the Switch Using the Web User Interface, on page 1
- [Configuring](#page-1-0) the Switch Using the CLI, on page 2
- [Configuring](#page-6-0) the Switch in the ROMMON Mode, on page 7
- Installing and [Uninstalling](#page-6-1) the USB Driver, on page 7

# <span id="page-0-0"></span>**Options for Initial Configuration**

After you complete the hardware installation, you need to setup the switch with configuration required to enable traffic to pass through the network. On your first day with your new device, you can perform a number of tasks to ensure that your device is online, reachable and easily configured.

When the supervisor module is shipped, the factory default setting for MANUAL\_BOOT is no. This means that when you first power on the device, it will always boot automatically. So these are the first options available to you for initial configuration:

- Configuring the Switch Using the Web User Interface
- Configuring the Switch Using the CLI
- Configuring the Switch in the ROMMON Mode

This option requires you to interrupt autoboot (factory default) and enter the ROMMON prompt to enter the required settings. Use this option if you want to boot the system by using an image that is located on a TFTP server.

# <span id="page-0-1"></span>**Configuring the Switch Using the Web User Interface**

For instructions on setting up the switch using the WebUI, refer to the required version of the [software](https://www.cisco.com/c/en/us/support/switches/catalyst-9400-series-switches/products-installation-and-configuration-guides-list.html) [configuration](https://www.cisco.com/c/en/us/support/switches/catalyst-9400-series-switches/products-installation-and-configuration-guides-list.html) guide. In the guide, go to *Configuring the Switch Using the Web User Interface*.

# <span id="page-1-0"></span>**Configuring the Switch Using the CLI**

### **Starting the Terminal-Emulation Software**

To start the terminal emulation software, follow these steps:

#### **Before you begin**

The terminal-emulation software—frequently a PC application such as Hyperterminal or ProcommPlus—makes communication between the switch and your PC or terminal possible.

#### **Procedure**

- **Step 1** Start the terminal-emulation program if you are using a PC or terminal.
- **Step 2** Start a terminal-emulation session.
- **Step 3** Configure the baud rate and character format of the PC or terminal to match these console port default characteristics:
	- 9600 baud
	- 8 data bits
	- No flow control
	- 1 stop bit
	- No parity

#### **What to do next**

Connect to a power source.

### **Connecting to a Power Source**

To connect to a power source, follow these steps:

#### **Procedure**

**Step 1** Connect one end of the supplied country-specific AC power cord to the power connector on the switch.

**Step 2** Plug the other end into a grounded 100 to 240 VAC, 50–60 Hz AC outlet. The switch powers on.

If you started the terminal-emulation program before you powered on yourswitch, thePC or terminal displays the bootloader sequence. You need to press Enter to display the setup program prompt.

#### **What to do next**

Obtain IP settings from your network administrator.

### **Connecting the RJ-45 Console Port**

To use the console port to perform the initial configuration, connect the switch console port to a PC that uses a VT-100 terminal emulator. Use an RJ-45-to-DB-9 adapter cable for this.

To connect the PC or terminal to the switch, follow these steps:

#### **Procedure**

- **Step 1** Using an RJ-45-to-DB-9 adapter cable, insert the RJ-45 connector into the console port that is located on the front panel of the supervisor module.
- **Step 2** Attach the DB-9 female DTE of the adapter cable to a PC serial port, or attach an appropriate adapter to the terminal.

### **Connecting the USB Console Port**

**Procedure**

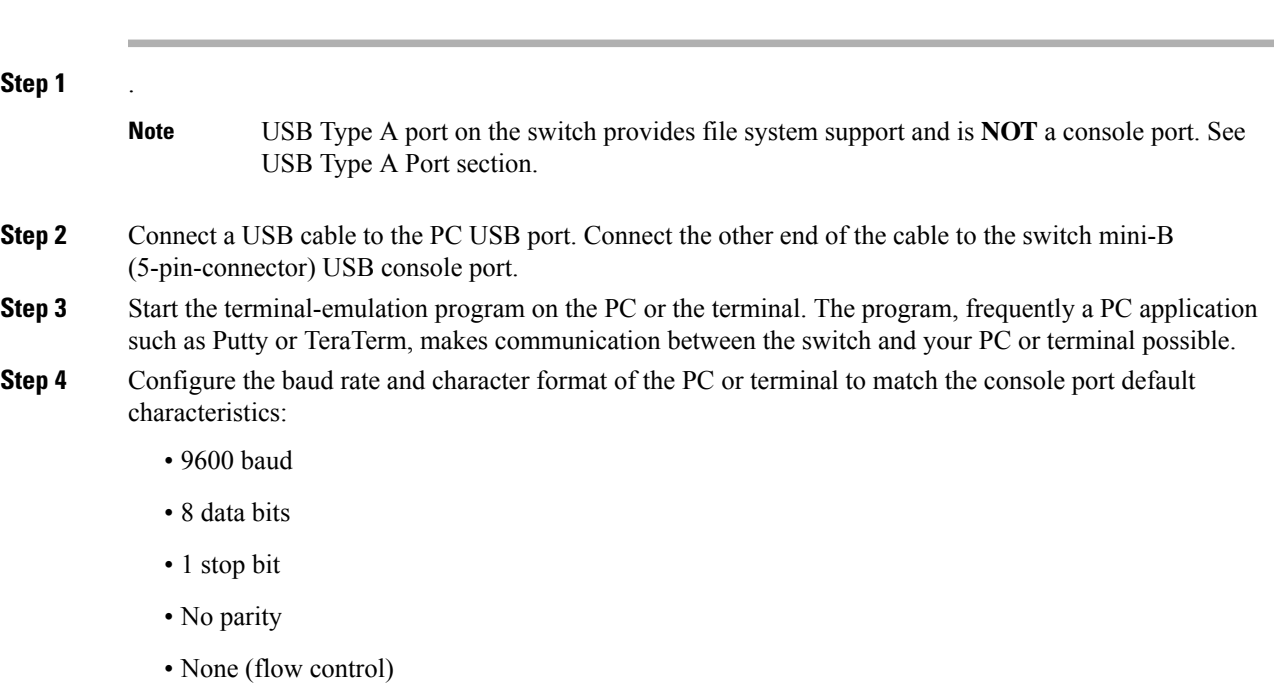

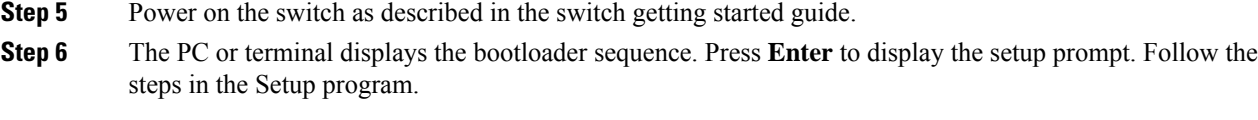

## **IP Settings**

To set up the switch, you need to assign an IP address and other configuration information necessary for the switch to communicate with the local routers and the Internet.

You will need this information from your network administrator:

- Switch IP address
- Subnet mask (IP netmask)
- Default gateway (router)
- TFTP Server

## **Performing the Initial Configuration**

The bootup script runs the configuration wizard, which prompts you for basic configuration input. At any point you may enter a question mark '?' for help. Use Ctrl+C to abort the configuration dialog at any prompt. Default settings are in square brackets '[ ]'.

#### **Procedure**

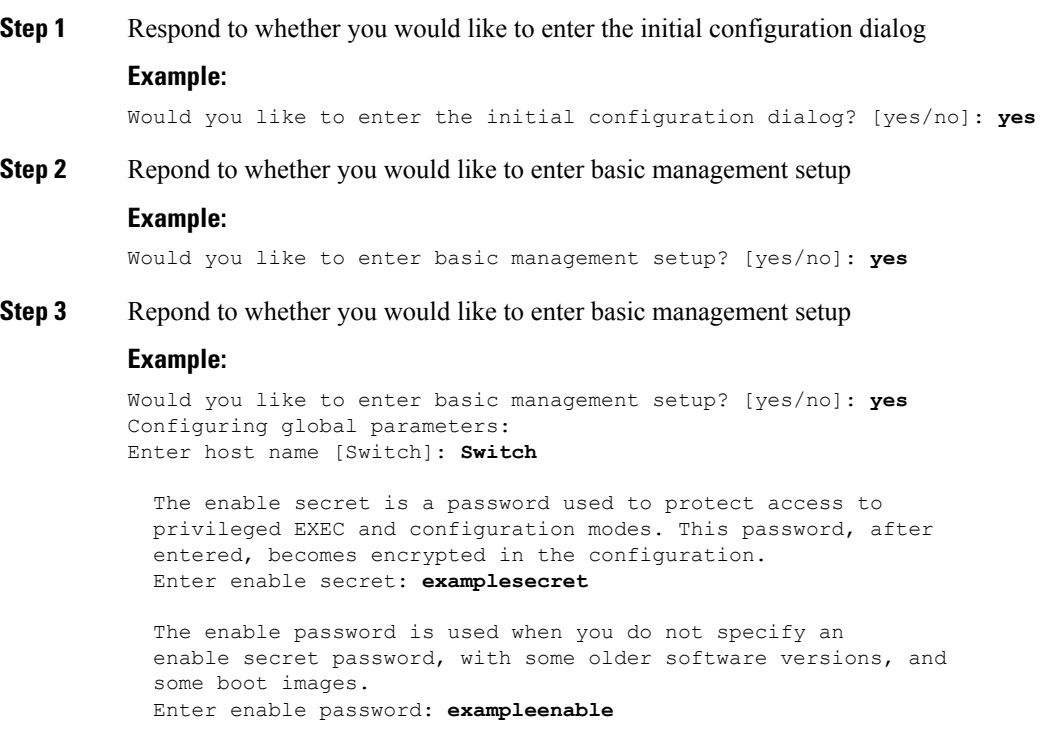

```
The virtual terminal password is used to protect
 access to the router over a network interface.
 Enter virtual terminal password: examplevtp
Setup account for accessing HTTP server? [yes]: yes
   Username [admin]:
   Password [cisco]:
   Password is UNENCRYPTED.
```
#### **Step 4** Repond to whether you would like to set up an account to access the HTTP server.

#### **Example:**

```
Setup account for accessing HTTP server? [yes]: yes
   Username [admin]:
   Password [cisco]:
   Password is UNENCRYPTED.
```
**Step 5** Repond to whether you would like to configure SNMP network management.

#### **Example:**

```
Configure SNMP Network Management? [no]: no
```
**Step 6** The system displays the interface summary. From the list, enter the interface name used to connect to the management network, and then enter the IP address and subnet mask for the interface

#### **Example:**

```
Current interface summary
Any interface listed with OK? value "NO" does not have a valid configuration
Interface IP-Address OK? Method Status Protocol
Vlan1 unassigned NO unset up the up<br>GigabitEthernet0/0 unassigned NO unset up up up<br>GigabitEthernet1/0/1 unassigned YES unset down down
GigabitEthernet0/0 unassigned NO unset up up up
GigabitEthernet1/0/1 unassigned YES unset down down
<output truncated>
Enter interface name used to connect to the
management network from the above interface summary: GigabitEthernet0/0
Configuring interface GigabitEthernet0/0:
  Configure IP on this interface? [yes]:
    IP address for this interface: 192.168.247.10
    Subnet mask for this interface [255.255.255.0] : 255.255.0.0
    Class C network is 192.168.247.0, 16 subnet bits; mask is /16
The following configuration command script was created:
hostname Switch
enable secret 5 $1$2EYv$CSkmxAlgDon2AKcfXNNwT/
enable password exampleenable
line vty 0 4
password examplevtp
username admin privilege 15 password cisco
no snmp-server
!
!
interface Vlan1
shutdown
no ip address
!
```

```
interface GigabitEthernet0/0
no shutdown
ip address 192.168.247.10 255.255.0.0
!
interface GigabitEthernet1/0/1
!
interface GigabitEthernet1/0/2
<output truncated>
end
```
#### **Step 7** Save configuration and then verify running-configuration

#### **Example:**

```
[0] Go to the IOS command prompt without saving this config.
[1] Return back to the setup without saving this config.
[2] Save this configuration to nvram and exit.
Enter your selection [2]: 2
Building configuration...
[OK]
Use the enabled mode 'configure' command to modify this configuration.
Press RETURN to get started!
*Aug 17 21:16:56.780: %PKI-4-NOCONFIGAUTOSAVE: Configuration was modified. Issue "write
memory" to save new IOS PKI configuration
Switch> enable
Password: exampleenable
Switch#
Switch# show running-config interface GigabitEthernet0/0
Building configuration...
Current configuration : 118 bytes
!
interface GigabitEthernet0/0
vrf forwarding Mgmt-vrf
ip address 192.168.247.10 255.255.0.0
negotiation auto
end
```
#### **Step 8** Ping an interface using the Ethernet management interface through the VRF

```
Switch# ping vrf Mgmt-vrf 192.168.0.1
Type escape sequence to abort.
Sending 5, 100-byte ICMP Echos to 192.168.0.1, timeout is 2 seconds:
.!!!!
Success rate is 80 percent (4/5), round-trip min/avg/max = 1/1/1 ms
Switch#
*Aug 17 21:18:45.152: %PNP-6-PNP_DISCOVERY_STOPPED: PnP Discovery stopped (Config Wizard)
```
You have now completed the initial configuration of the switch, so you can now configure other interfaces and features over a network connection without having to directly connect to the console port of the supervisor module.

To use the CLI to perform additional configuration or management tasks, enter commands at the Switch> prompt through the console port by using a terminal program or through the network by using Telnet. For configuration information, see the switch software configuration guide along with the switch command reference.

Ш

# <span id="page-6-0"></span>**Configuring the Switch in the ROMMON Mode**

#### **Procedure**

**Step 1** The system is setup for autoboot. In order to change network parameters in the ROMMON, connect the console to system and while system is booting, after you see the the promt, press CTRL+C to stop booting and access ROMMON prompt.

#### **Example:**

```
Initializing Hardware...
System Bootstrap, Version 16.6.1r [FC2], RELEASE SOFTWARE (P)
Compiled Sat 07/15/2017 10:06:12.23 by rel
Current image running:
Primary Rommon Image
Last reset cause: SoftwareResetTrig
C9400-SUP-1 platform with 16777216 Kbytes of main memory
Preparing to autoboot. [Press Ctrl-C to interrupt] 0
<output truncated>
rommon1>
```
**Step 2** Set the network parameters. The values entered here are only meant to serve as examples.

#### **Example:**

```
rommon 2> set IP_ADDRESS=192.168.247.10
rommon 3> set IP_SUBNET_MASK=255.255.0.0
rommon 4> set DEFAULT_GATEWAY=172.20.52.35
rommon 5> set TFTP_SERVER=198.51.100.2
```
**Step 3** Enter the set command to ensure settings are saved and then boot the system

#### **Example:**

rommon 6> **set** rommon 7> **boot**

# <span id="page-6-1"></span>**Installing and Uninstalling the USB Driver**

### **Installing the Microsoft Windows USB Device Driver**

A USB device driver must be installed the first time a Microsoft Windows-based PC is connected to the USB console port on the switch.

### **Installing the Cisco Microsoft Windows USB Driver**

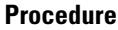

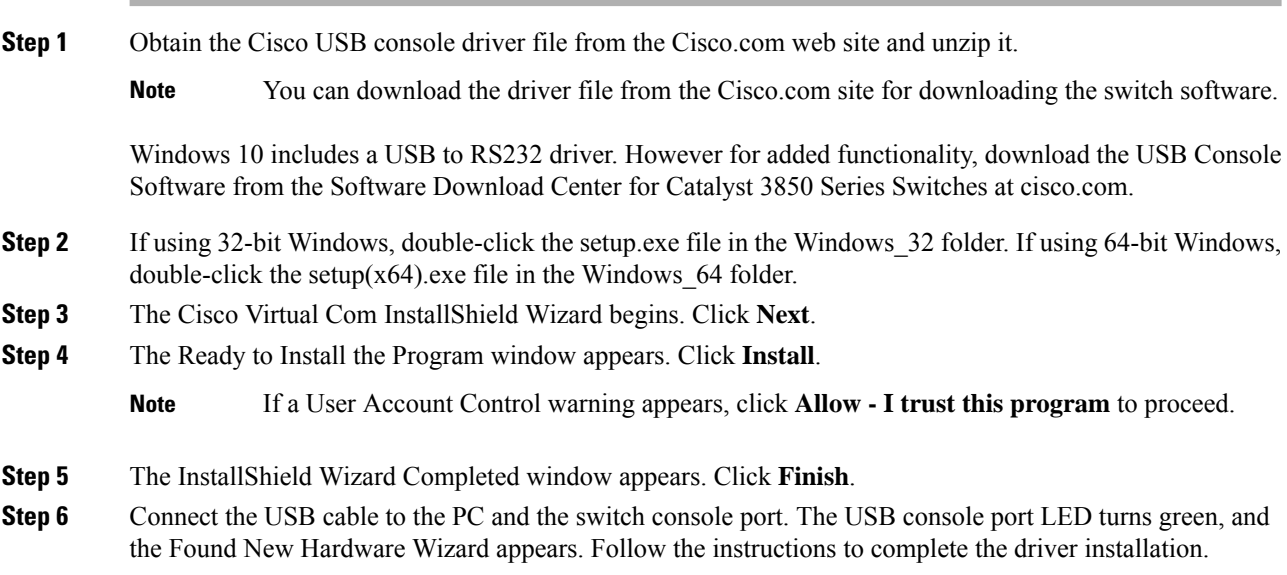

## **Uninstalling the Cisco Microsoft Windows USB Driver**

### **Uninstalling the Cisco Microsoft Windows USB Driver**

#### **Before you begin**

**Procedure**

Disconnect the switch console terminal before uninstalling the driver.

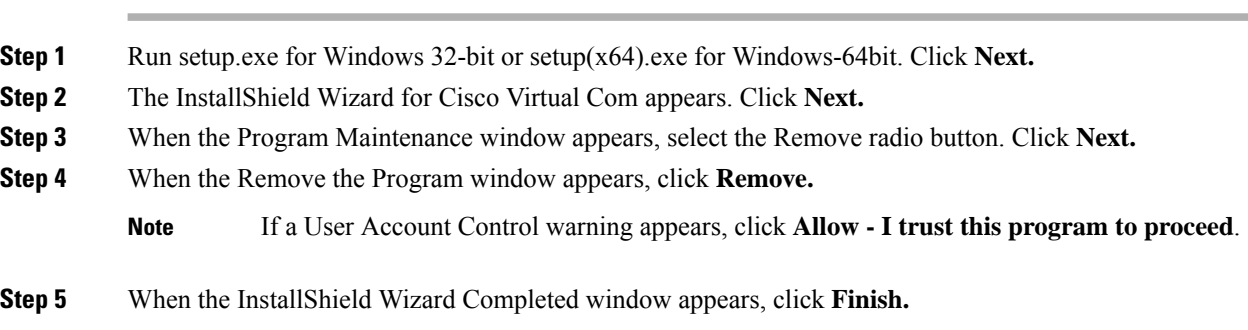